# 数据工坊**(DWR)**

# 快速入门

文档版本 01 发布日期 2022-02-14

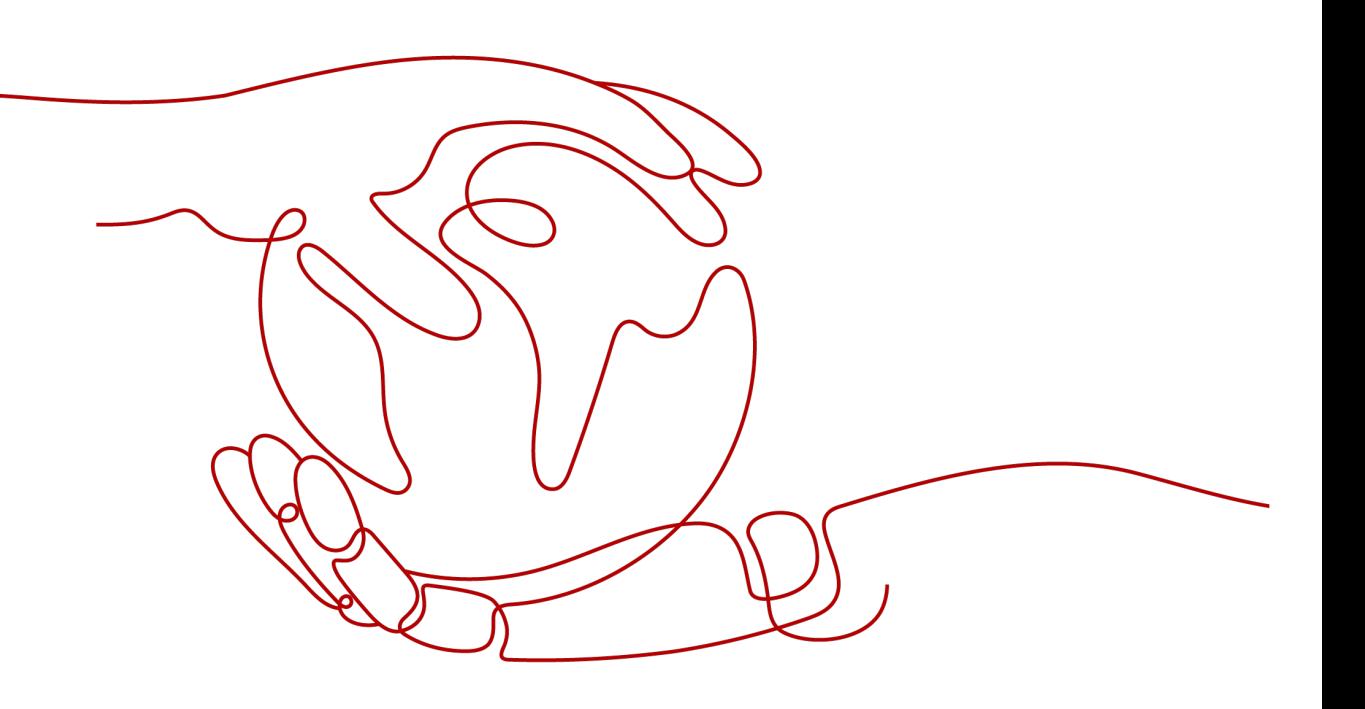

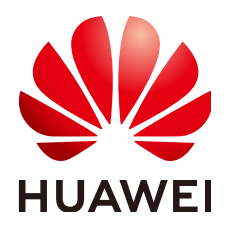

#### 版权所有 **©** 华为技术有限公司 **2023**。 保留一切权利。

非经本公司书面许可,任何单位和个人不得擅自摘抄、复制本文档内容的部分或全部,并不得以任何形式传 播。

#### 商标声明

**、<br>HUAWE和其他华为商标均为华为技术有限公司的商标。** 本文档提及的其他所有商标或注册商标,由各自的所有人拥有。

#### 注意

您购买的产品、服务或特性等应受华为公司商业合同和条款的约束,本文档中描述的全部或部分产品、服务或 特性可能不在您的购买或使用范围之内。除非合同另有约定,华为公司对本文档内容不做任何明示或暗示的声 明或保证。

由于产品版本升级或其他原因,本文档内容会不定期进行更新。除非另有约定,本文档仅作为使用指导,本文 档中的所有陈述、信息和建议不构成任何明示或暗示的担保。

安全声明

## 漏洞处理流程

华为公司对产品漏洞管理的规定以"漏洞处理流程"为准,该流程的详细内容请参见如下网址: <https://www.huawei.com/cn/psirt/vul-response-process> 如企业客户须获取漏洞信息,请参见如下网址: <https://securitybulletin.huawei.com/enterprise/cn/security-advisory>

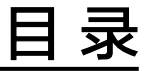

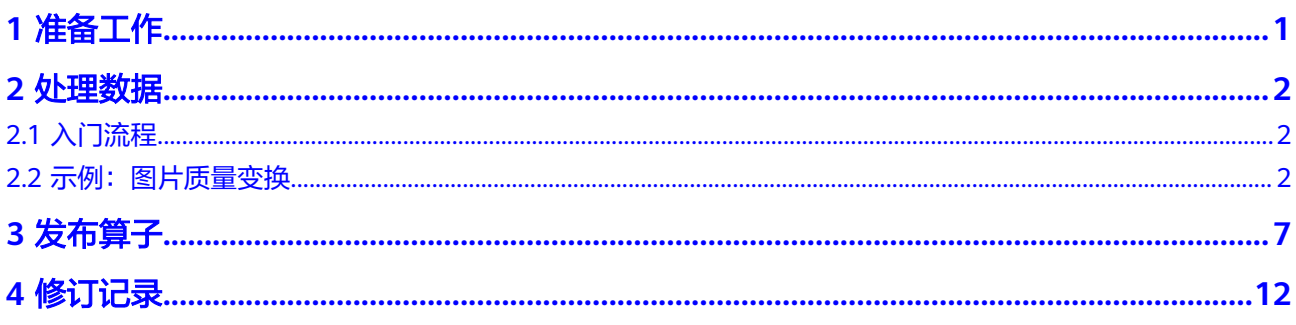

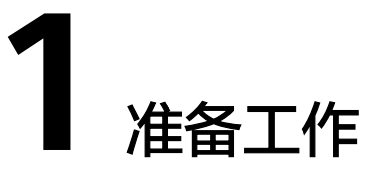

# <span id="page-4-0"></span>注册华为账号并开通华为云,再完成实名认证

如果您已有一个华为账号,请跳到下一个任务。如果您还没有华为账号,请参考以下 步骤创建。

1. 根据提示信息完成注册。

注册成功后,系统会自动跳转至您的个人信息界面。

- 2. 关于注册华为账号并开通华为云,请参见<mark>注册华为账号并开通华为云</mark>。
- 3. 请参考<mark>实名认证</mark>完成个人或企业账号实名认证。

# 为账户充值

您需要确保账户有足够金额。

- 关于DWR收费标准,请参见<mark>计费说明</mark>。
- 关于充值,请参见<mark>如何给华为云账户充值</mark>。

# 创建 **IAM** 用户

IAM用户由账号管理员创建并管理,可以确保账号及资源的安全性,有关IAM的详细介 绍请参见**[IAM](https://support.huaweicloud.com/usermanual-iam/iam_02_0001.html)**用户。此处介绍如何创建一个具有DWR访问权限的IAM用户。如果您不 需要使用IAM用户,可以略过此部分内容。

- 1. 在华为云官网,单击页面右上角的"控制台",使用注册账号登录控制台。
- 2. 在"控制台"页面,鼠标移动至右上方的用户名,在下拉列表中选择"统一身份 ……<br>认证"。
- 3. 创建用户组。 详细步骤请参[见创建用户组,](https://support.huaweicloud.com/usermanual-iam/iam_03_0001.html)创建成功后,为该用户组配置Tenant Administrator 权限。
- 4. 创建用户。 详细步骤请参[见创建用户](https://support.huaweicloud.com/usermanual-iam/iam_02_0001.html),创建用户时"所属用户组"需选择步骤**3**创建的用户 组。

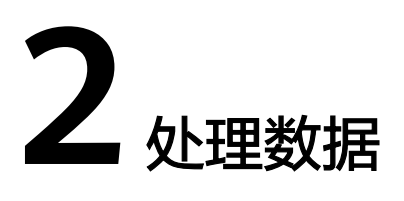

# <span id="page-5-0"></span>**2.1** 入门流程

当需要使用DWR服务对OBS内存储的数据自动进行多项复杂任务(如解析、转码、截 图等)处理时,建议参考表**2-1**逐步操作。

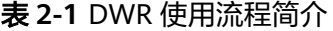

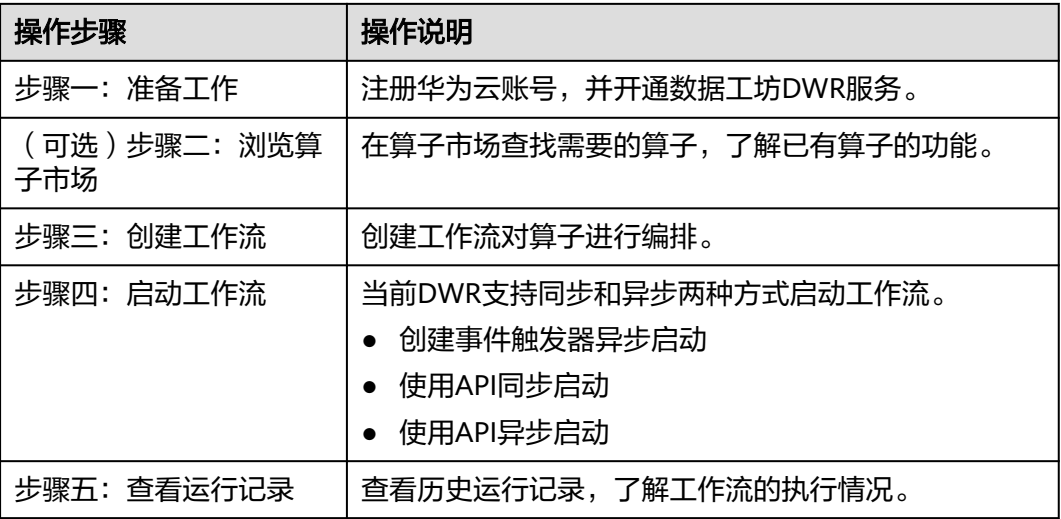

# **2.2** 示例:图片质量变换

# 场景介绍

对于需要对大量图片文件进行压缩,快速发布上线的场景,可以使用DWR可视化的质 量变换工作流来完成任务,帮助用户提升图片处理效率,节省内容发布时间。

## 实现流程

该实例通过创建触发器的方式异步启动工作流,实现流程为:

- 1. 在OBS服务中创建桶
- 2. 在DWR服务中创建工作流
- 3. 在DWR服务中创建事件触发器
- 4. 在OBS服务中上传文件触发工作流执行

## 使用限制

当前支持使用的区域为:北京四、上海一、上海二、广州、新加坡。

#### 操作步骤

步骤**1** 在OBS服务中创建桶

在OBS服务控制台创建两个桶,一个用于上传待处理的数据对象,一个用于存储处理 后的数据对象。桶的详细介绍参见<mark>创建桶</mark>。

数据输入桶: "piccomp"

数据处理后输出桶: "piccomp-output"

#### 说明

这里创建两个桶是为了防止无限循环。因为处理后的数据如果放在源桶,又跟事件触发器执行的 条件匹配,会继续触发工作流执行。详细介绍参见**了解更多无限循环原因**。

- 步骤**2** 在DWR服务中创建工作流
	- 1. 登录DWR控制台, 在"工作流"页面单击"创建工作流", 进入"工作流编排" 页面。
	- 2. 将"质量变换"算子拖拽至编排区域进行串联编排,并填写相关属性配置信息, 如图**[2-1](#page-7-0)**所示。
		- quality\_q代表图片按照原图的q%进行压缩,取值范围为[1,100],可根据实 际情况配置。
		- quality\_bucket为图片处理后的输出桶,这里设置为"piccomp-output"。 详细介绍参[见质量变换参数说明](https://support.huaweicloud.com/usermanual-dwr/dwr_03_0004.html#dwr_03_0004__table5485173319402)。
	- 3. 保存并填写工作流名称"piccomp"。

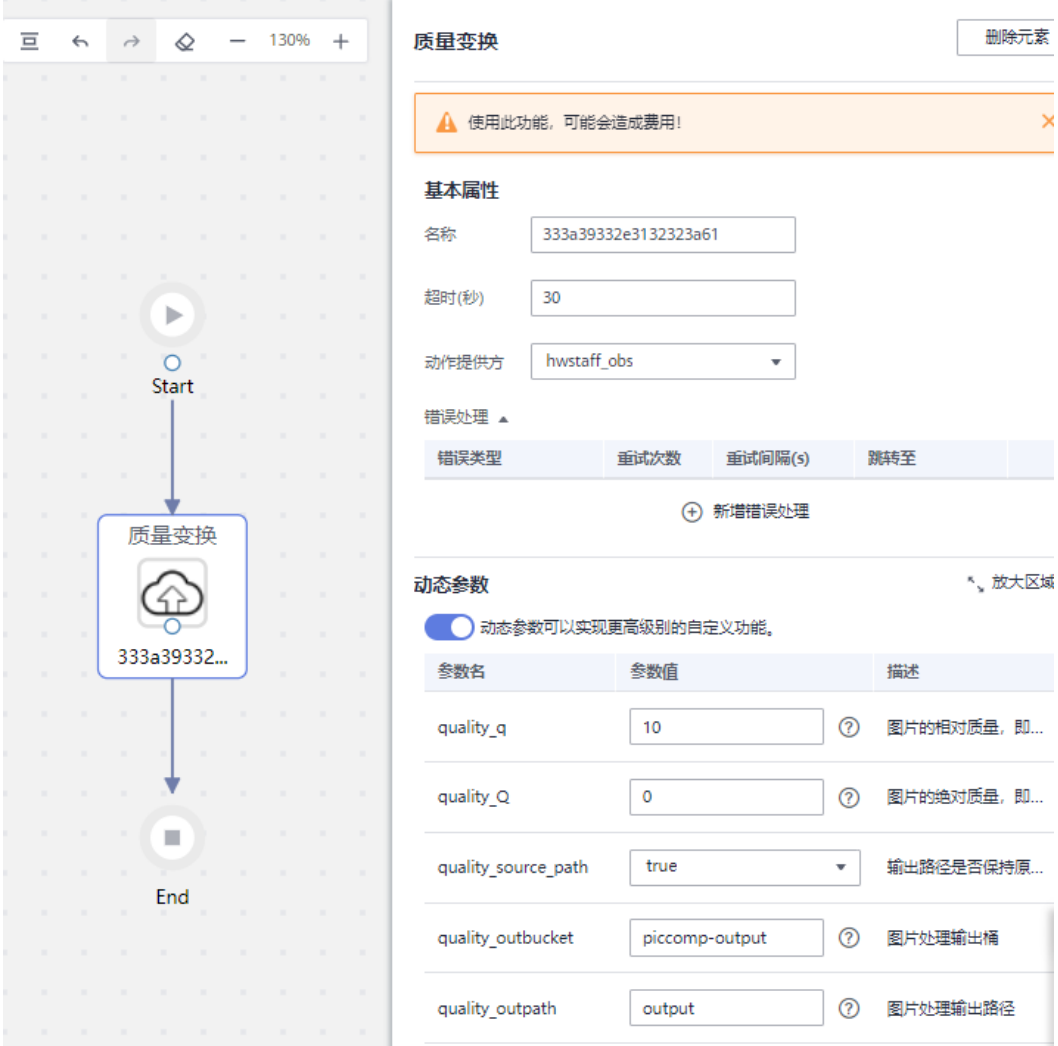

#### <span id="page-7-0"></span>图 **2-1** 编排工作流

步骤**3** 在DWR服务中创建事件触发器,如图**2-2**所示。

在工作流列表中,单击工作流"piccomp"操作列的"创建事件触发器"进行触发器的 ーー…*………………*<br>创建,如<mark>图</mark>2-2所示。

事件源存储桶选择"piccomp"。

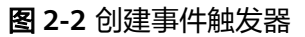

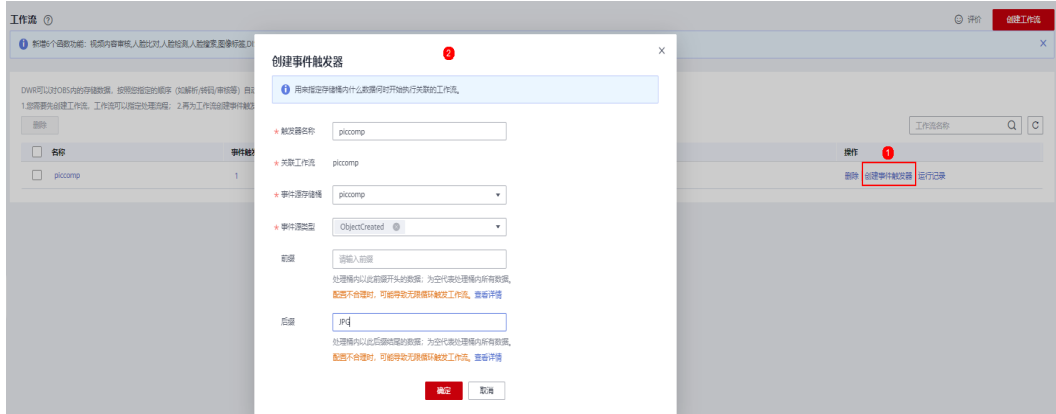

#### 步骤**4** 上传文件触发工作流执行

登录OBS服务控制台,进入桶"piccomp"对象列表页面上传图片,如图**2-3**所示。 上传图片至piccomp桶后OBS会自动生成事件触发工作流运行,将图片压缩。

#### 说明

触发器执行存在一定的延时,大概5分钟生效。

#### 图 **2-3** 上传文件

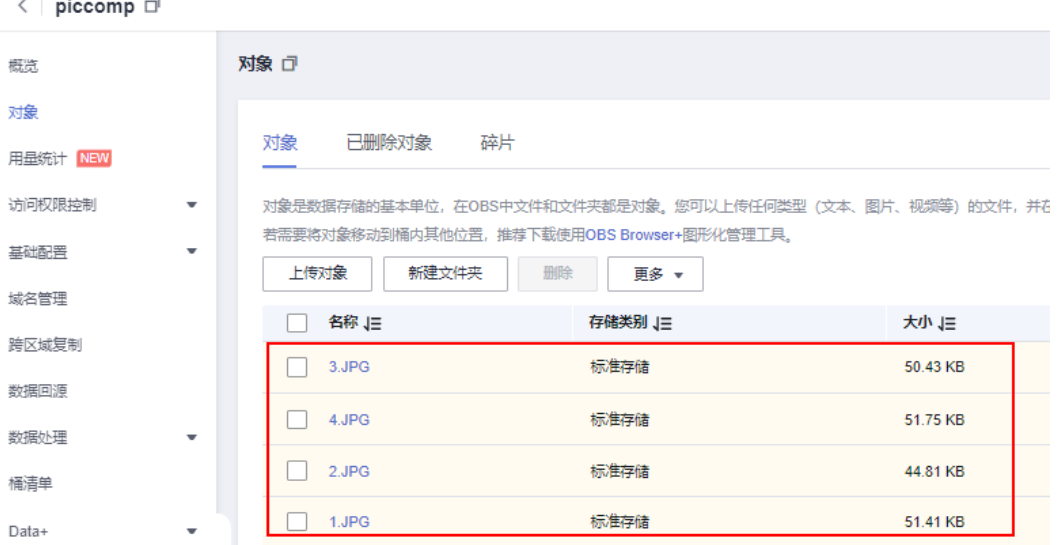

#### 步骤**5** 查看图片压缩效果

压缩后的图片存放在piccomp-output桶的output文件夹中。如图**2-4**所示,图片大小 均有变小,实现了对图片的压缩。

#### 图 **2-4** 压缩图片

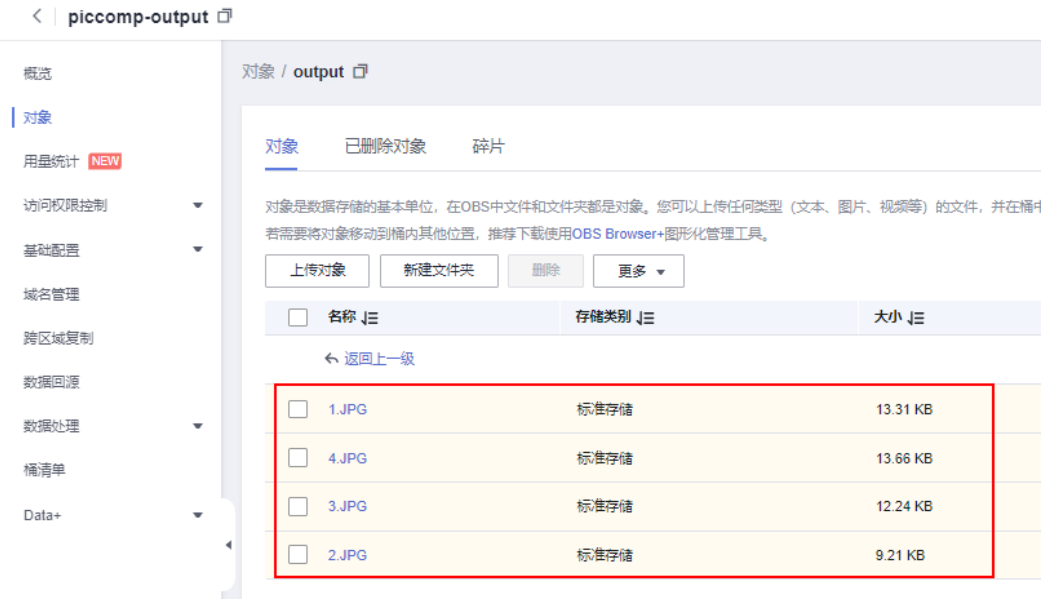

#### 步骤**6** (可选)查看运行记录

- 1. 在DWR控制台左侧导航栏选择"工作流",进入"工作流"页面
- 2. 在工作流列表中,单击工作流"piccomp"操作列的"运行记录"可以查看函数 流的执行记录。详细介绍参[见函数流执行历史管理。](https://support.huaweicloud.com/usermanual-functiongraph/functiongraph_01_0311.html)

#### 图 **2-5** 查看运行记录

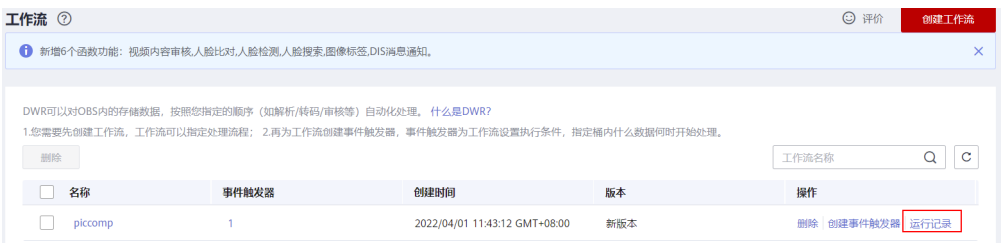

**----**结束

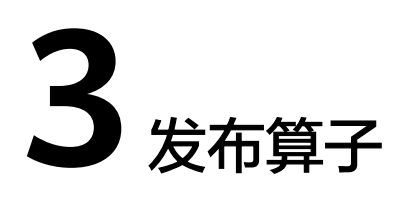

# <span id="page-10-0"></span>操作场景

所有开发者均可以创建用于数据处理的算子,审核通过后发布至DWR算子市场,开放 给所有华为云用户使用。

当算子被华为云用户使用之后,算子发布者将会获得相应的收益,详情参见<mark>计费说</mark> [明](https://support.huaweicloud.com/productdesc-dwr/dwr_01_0005.html)。

算子从API上线、开发、到发布的整个流程如图**[3-1](#page-11-0)**所示,本节主要介绍如何使用DWR 发布已开发好的算子到算子市场。

说明

算子开发完成后,您可以参考**抽帧截图 ( 自定义算子** ) 来验证算子。

<span id="page-11-0"></span>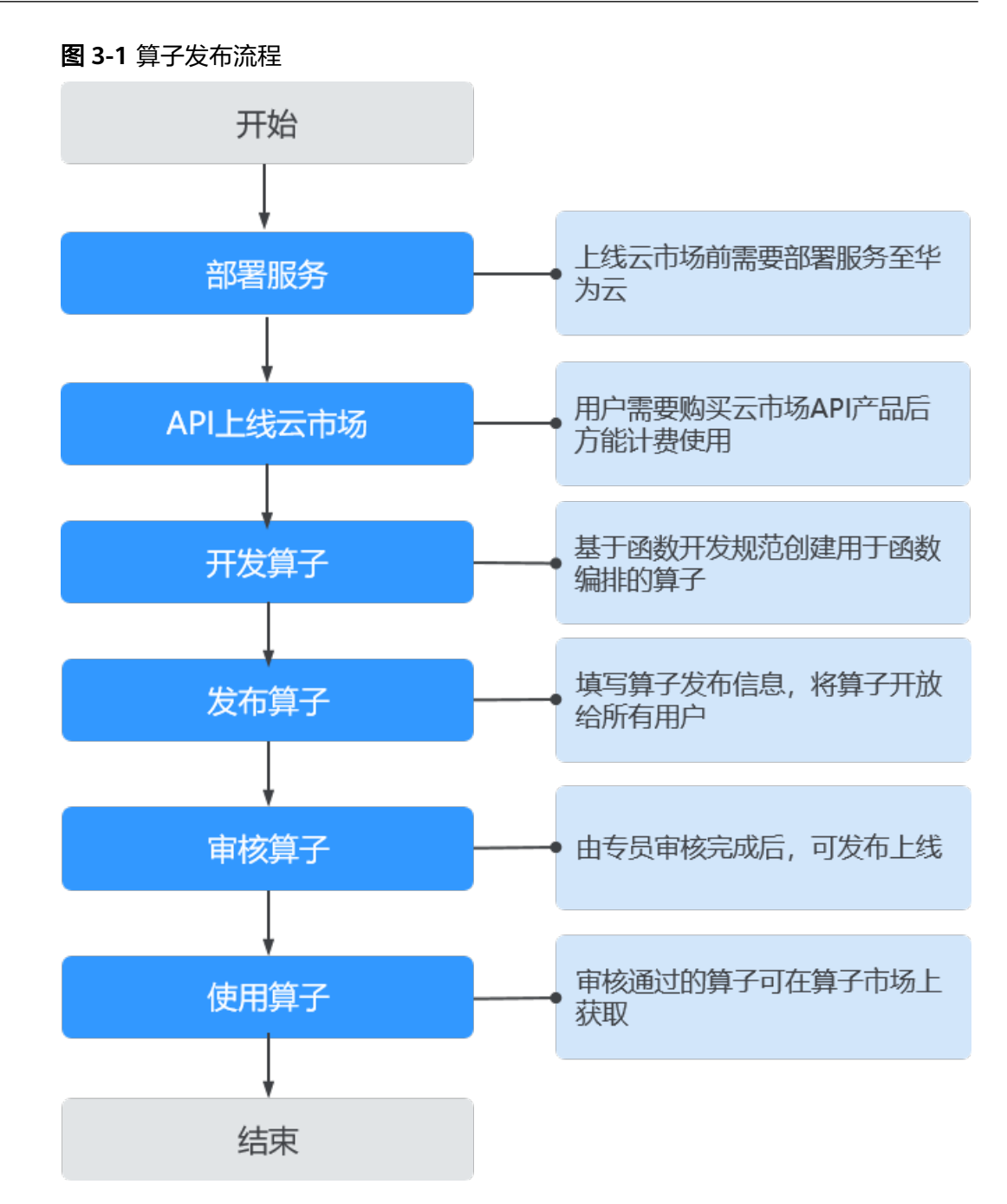

# 约束与限制

当前发布算子功能仅支持IAM主账号。

# 前提条件

算子已开发完成,开发规范参考[自定义函数开发规范](https://support.huaweicloud.com/usermanual-dwr/dwr_03_0008.html),建议使用Go、Python开发(算 子的冷启动效果更好)。

算子已在华为云云市场上架,上架指导参考发布**API**[类商品操作指导。](https://support.huaweicloud.com/usermanual-marketplace/sp_topic_0000026.html)

## 操作步骤

- 步骤**1** 登录管理控制台。在左侧导航栏上方,单击 ,选择"存储 > 数据工坊DWR"。 进入DWR页面。
- 步骤**2** 在左侧导航栏选中"发布算子",进入"发布算子"页面。
- 步骤**3** 单击界面右上角的"发布公共算子"。
- 步骤**4** 配置算子基本信息。

#### 表 **3-1** 配置基本信息

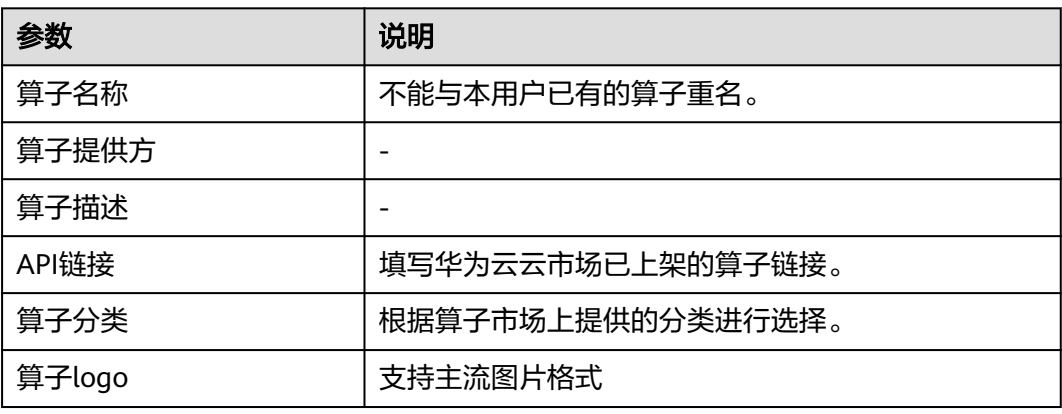

#### 图 **3-2** 算子基本信息

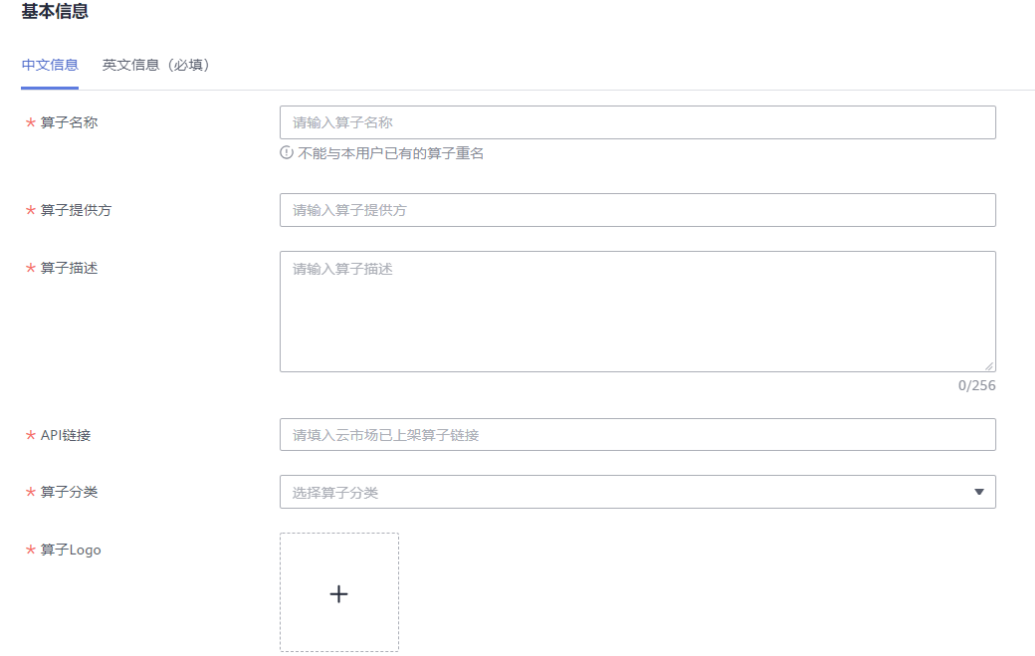

#### 步骤**5** 请参考模板上传所需文件。

上传文件包括:算子代码包、中文和英文帮助文档、中文和英文开源声明、中文和英 文服务协议文档、中文和英文测试报告。

#### 图 **3-3** 上传文件

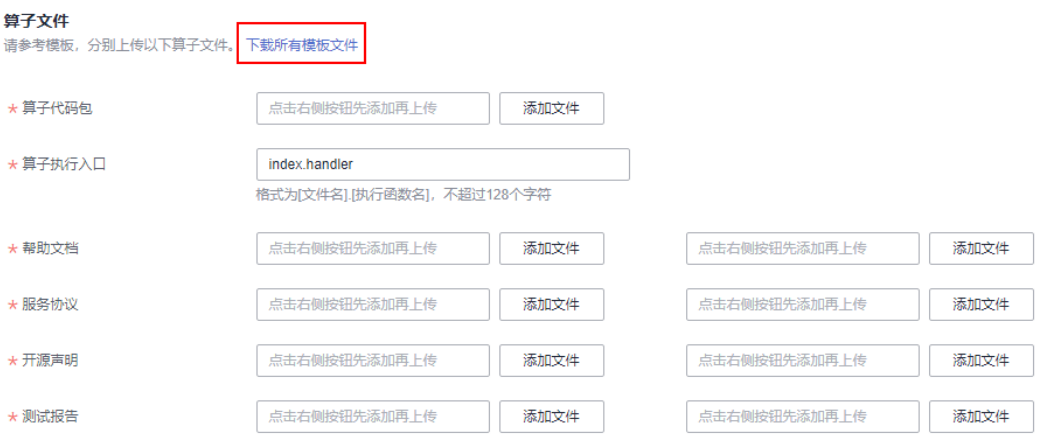

步骤**6** 配置算子参数。

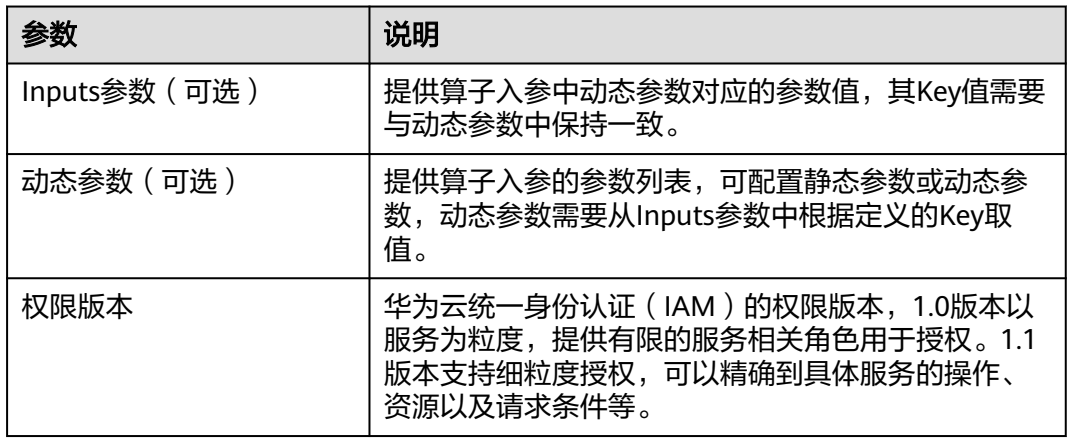

步骤**7** 单击右下角的"提交审核"。

审核通过后,算子将发布至算子市场。您可以过滤第三方的算子提供方,查看您发布 的算子。

#### **----**结束

# 算子参数配置示例

#### **Inputs**参数

Input结构体参数说明参[见创建工作流](https://support.huaweicloud.com/api-obs/obs_04_0122.html#obs_04_0122__table285619212450)**API**。

#### 说明

regex参数设置的正则表达式请使用**[regexploit](https://github.com/doyensec/regexploit)**工具校验。

```
\Gamma { //算子所在工作流输入列表
 "parameter_name": "bucket",
 "parameter_value": "",
     "value_type": "",
     "default": "",
 "type": "string",
 "label": "Body",
 "constraints": {
```

```
 "regex": ".*"//正则表达式请使用regexploit工具校验
 },
 "invisible": false,
     "description": "doc destination bucket name"
  }
```
#### 动态参数

]

```
{
   "bucket": {
      "get_input": "$.inputs.bucket"//该值需要跟inputs参数中的parameter_name取值保持一致
   }
}
```
#### 权限版本

```
见对象相关授权项和桶相关授权。
\lceil { //1.1版本支持细粒度授权,可以精确到具体服务的操作、资源以及请求条件等
     "version": "1.1",
     "statement": [
      {
      //对IAM用户组授予OBS指定资源的指定操作权限
       "action": [
        "obs:bucket:HeadBucket",
        "obs:bucket:ListBucketMultipartUploads",
        "obs:object:AbortMultipartUpload",
        "obs:object:PutObject",
        "obs:bucket:GetBucketAcl",
        "obs:object:GetObject"
 ]
\qquad \qquad \}\blacksquare } 
 ]
```
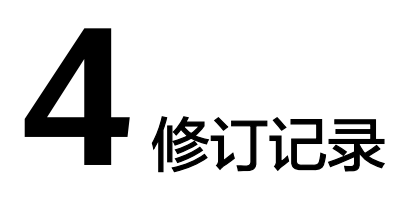

<span id="page-15-0"></span>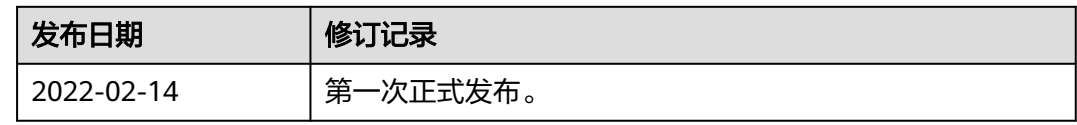